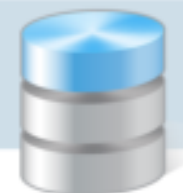

UONET+

## Jak zalogować się do systemu UONET+? – instrukcja dla ucznia i rodzica

Aby uczeń mógł logować się do systemu *UONET+*, muszą być wprowadzone do systemu jego dane, w szczególności: imię i nazwisko, PESEL oraz adres e-mail.

Aby do systemu mógł logować się również rodzic ucznia, w kartotece ucznia muszą być wprowadzone jego dane, a w szczególności imię i nazwisko oraz adres e-mail (inny niż adres ucznia).

Opcjonalnie może być wymagany również PESEL rodzica – zależy to od konfiguracji systemu przez jednostkę.

Dane ucznia i jego rodziców wprowadza do systemu sekretarz szkoły lub wychowawca klasy.

Podczas pierwszego logowania do systemu każdy użytkownik musi przeprowadzić procedurę zakładania (lub aktywacji) konta, która wiąże się z utworzeniem hasła dostępu do systemu.

## **Zakładanie konta podczas pierwszego logowania do systemu**

1. Uruchom przeglądarkę stron internetowych, wprowadź adres strony startowej witryny systemu i naciśnij klawisz Enter.

Adres strony startowej witryny systemu **przekazuje rodzicom i uczniom szkoła i jest to jedyne źródło pozyskania prawidłowego adresu witryny**.

2. Na wyświetlonej stronie kliknij przycisk Zaloguj się.

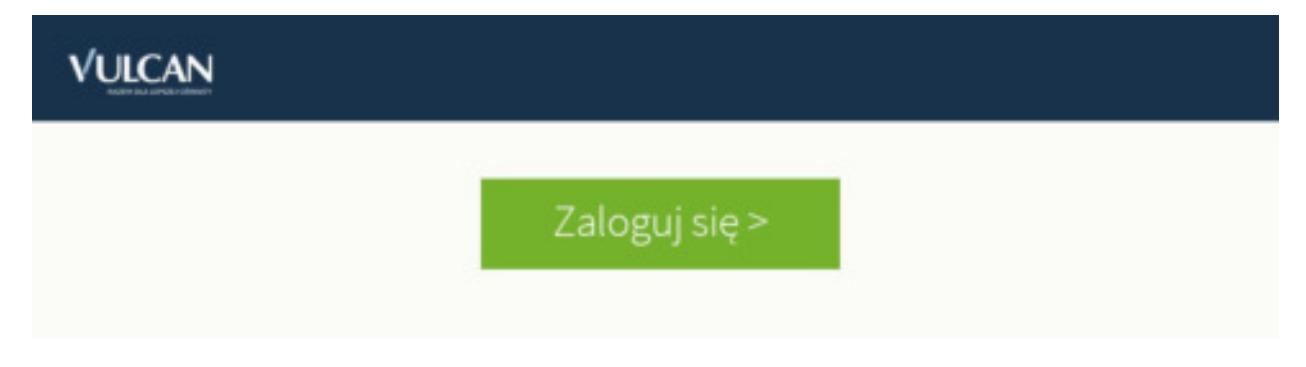

Wyświetli się strona logowania do systemu.

3. W oknie logowania kliknij odnośnik Przywróć dostęp.

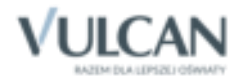

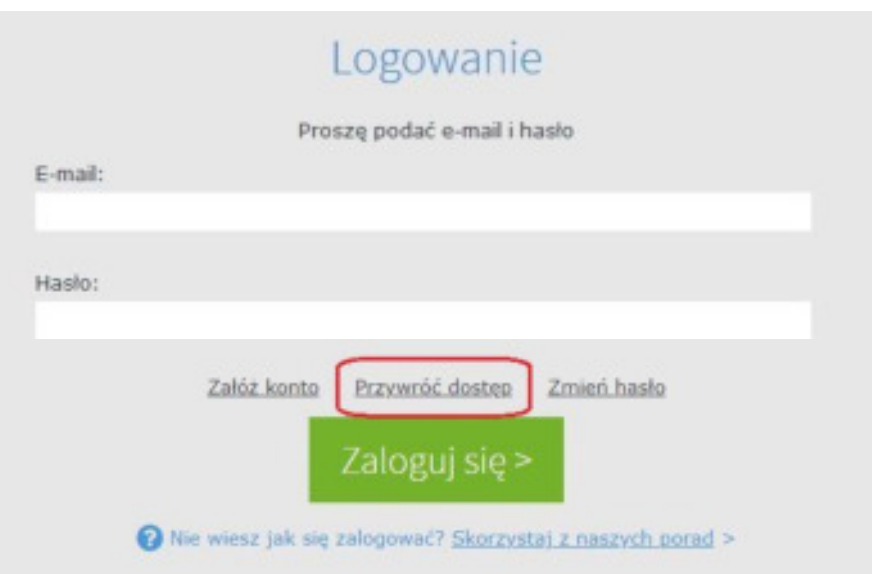

4. W oknie Przywracanie dostępu wpisz swój adres e-mail (ten sam, który został wcześniej wprowadzony do bazy systemu UONET+), zaznacz opcję Nie jestem robotem, a następnie kliknij przycisk Wyślij wiadomość.

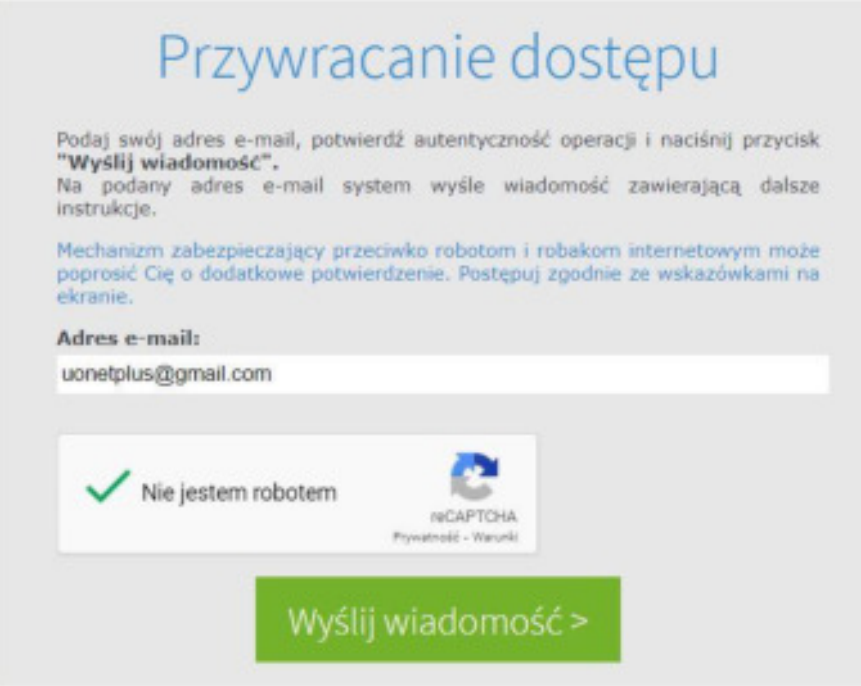

Jeśli po kliknięciu opcji Nie jestem robotem rozwinie się okienko weryfikacji, wykonaj polecane czynności (np. przepisz kod z obrazka) i kliknij przycisk Zweryfikuj.

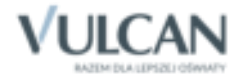

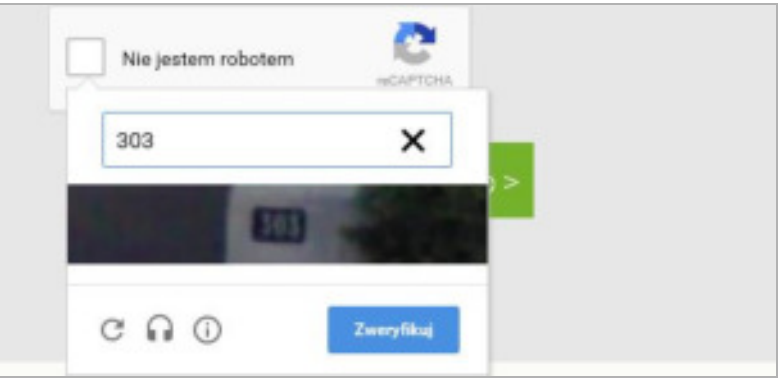

Zadanie do wykonania możesz zmienić za pomocą ikony  $\boxed{\mathbb{C}}$ .

5. Zapoznaj się z treścią komunikatu wyświetlonego na stronie *Podsumowanie operacji*.

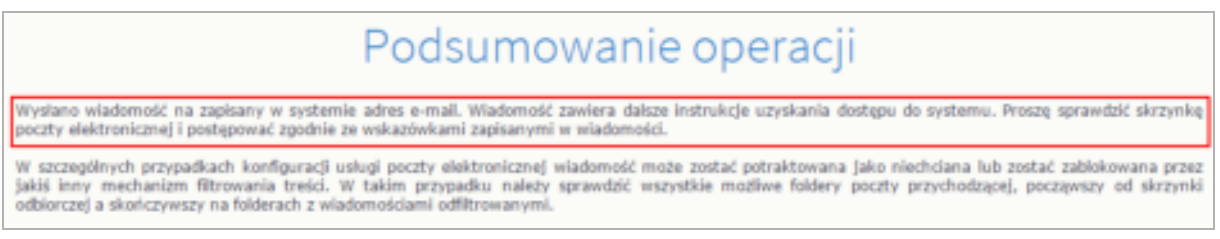

6. Zaloguj się do swojej poczty elektronicznej, odbierz wiadomość, przeczytaj ją i kliknij odnośnik do strony, na której będziesz mógł wprowadzić swoje hasło.

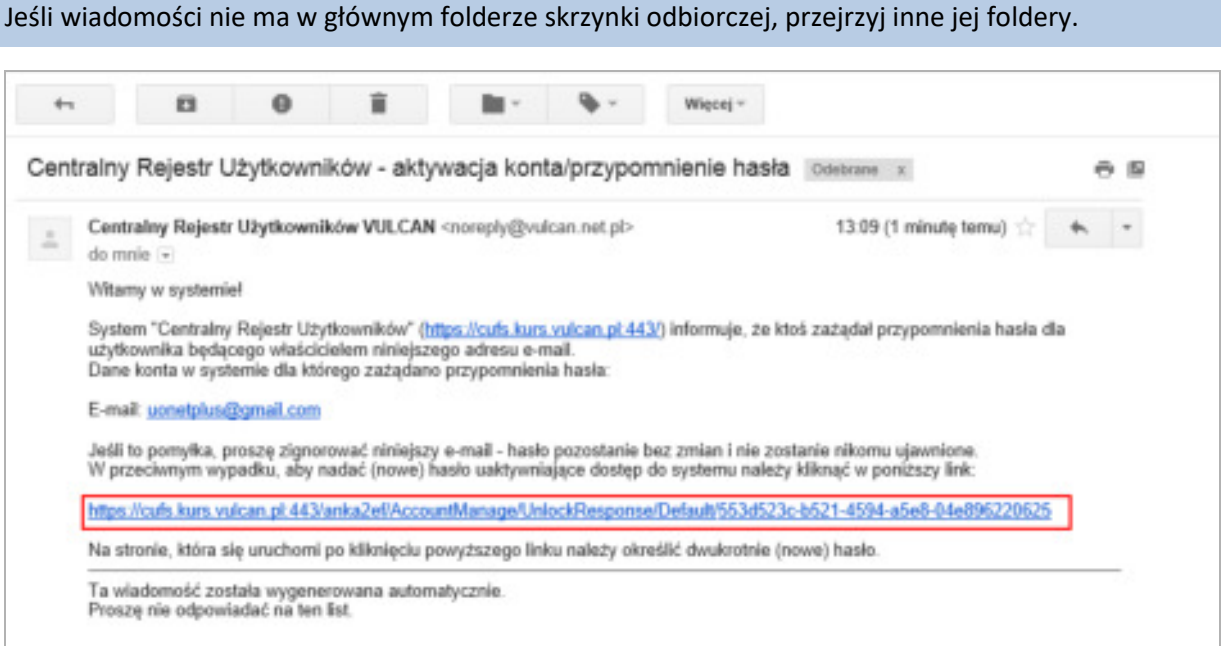

7. W oknie Aktywacja konta w polach Nowe hasło oraz Powtórz nowe hasło wprowadź swoje hasło, stosując się do podpowiadanych wymagań. Zaznacz opcję Nie jestem robotem i kliknij przycisk Ustaw nowe hasło.

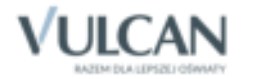

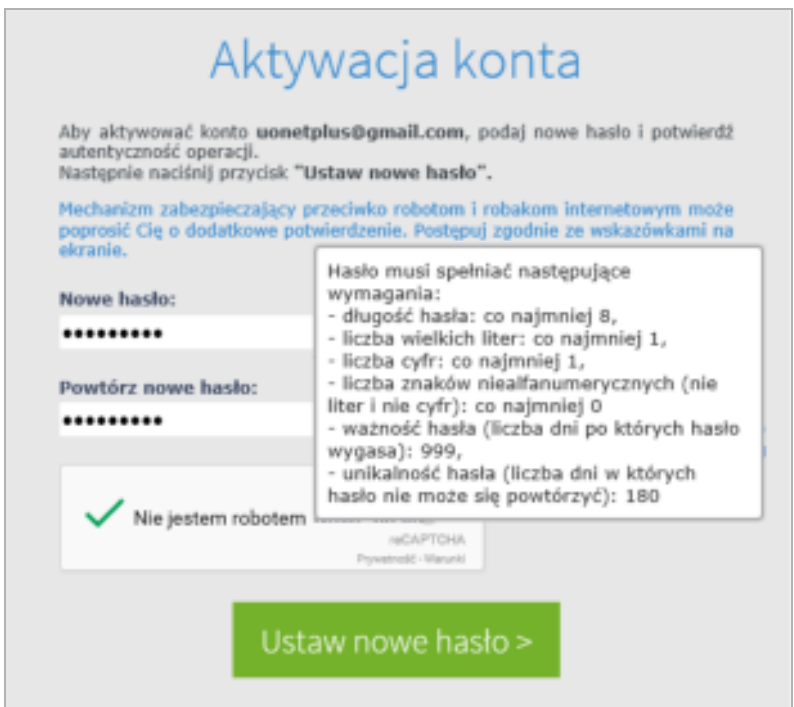

Jeśli po kliknięciu opcji Nie jestem robotem rozwinie się okienko weryfikacji, wykonaj polecane czynności i kliknij przycisk Zweryfikuj.

Wyświetli się strona *Podsumowanie operacji* z komunikatem o zmianie hasła.

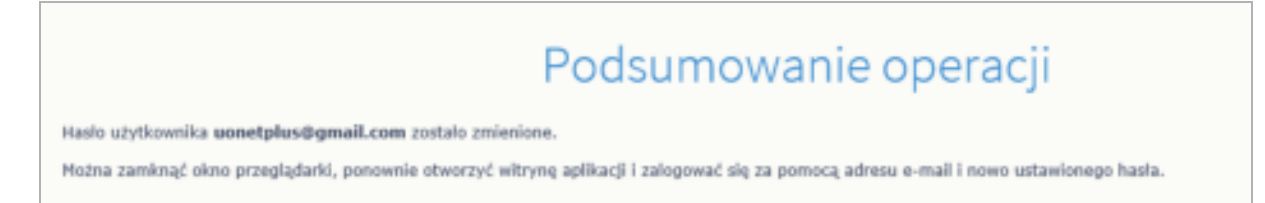

8. Zamknij okno przeglądarki.

## **Logowanie do systemu UONET+**

- 1. Uruchom przeglądarkę stron internetowych i przejdź na stronę startową systemu *UONET+*.
- 2. Kliknij przycisk Zaloguj się
- 3. W oknie logowania wprowadź swój adres e-mail i hasło, a następnie kliknij przycisk Zaloguj się.

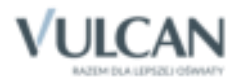

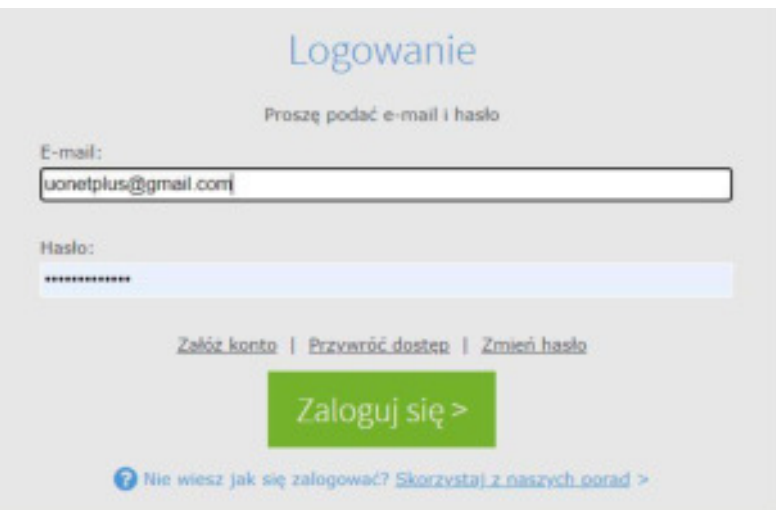

Zostaniesz przekierowany na swoją stronę startową, która zawiera komplet informacji dedykowanych dla Ciebie. Ze strony startowej możesz przejść do Witryny ucznia i rodzica klikając przycisk Uczeń **NO-WOŚĆ.** 

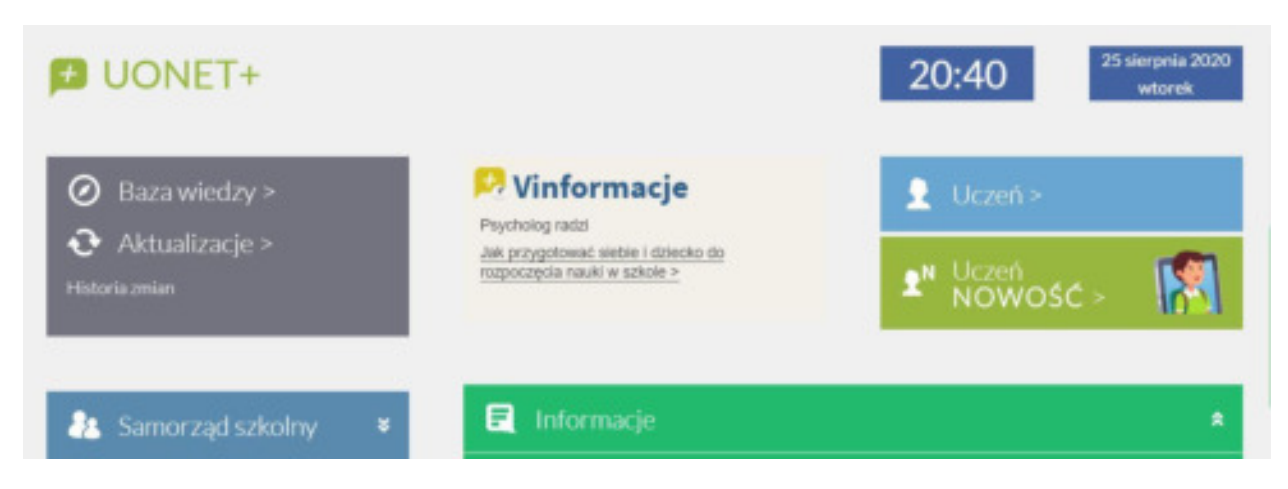

Jeśli jesteś rodzicem kilku uczniów uczęszczających do szkół, które obsługiwane są przez tą samą lokalizację systemu, i **Twój adres e-mail został wpisany w kartotece każdego dziecka (jako adres rodzica)**, to z poziomu *Witryny ucznia i rodzica* możesz przeglądać informacje dotyczące każdego dziecka.

## Przykład

Rodzic ma troje dzieci. Dzieci te uczęszczają do szkół obsługiwanych przez system UONET+ o następujących adresach:

Dziecko1 i Dziecko2 – https://uonetplus.vulcan.net.pl/**widliszki1** 

Dziecko3 **–** https://uonetplus.vulcan.net.pl/**widliszki2**

Po zalogowaniu się do lokalizacji **https://uonetplus.vulcan.net.pl/widliszki1** i uruchomieniu *Witryny ucznia i rodzica* rodzic będzie miał dostęp do danych **Dziecka1** i **Dziecka2**. Wyboru dziecka dokonuje się za pomocą selektora Uczeń.

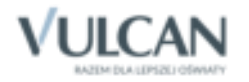

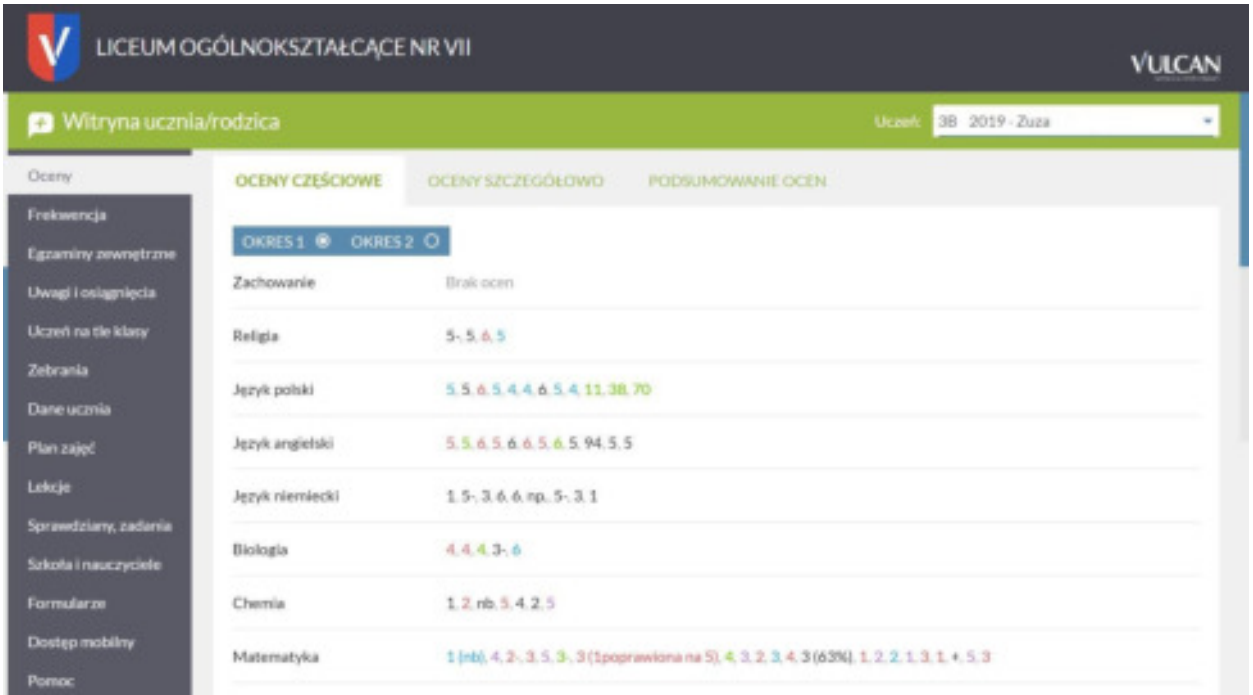

Po zalogowaniu się do lokalizacji **https://uonetplus.vulcan.net.pl/widliszki2** i uruchomieniu *Witryny ucznia i rodzica* rodzic będzie miał dostęp tylko do danych **Dziecka3**.

Jeśli zapomnisz hasło, to na stronie logowania do systemu skorzystaj jeszcze raz z odsyłacza Przywróć dostęp.

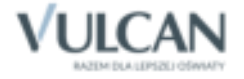